# **Setting up billing rate tables**

**Goal:** Set up billing rate tables to use when billing clients for labor, expenses, and consultants on projects.

### **In this quick lesson**

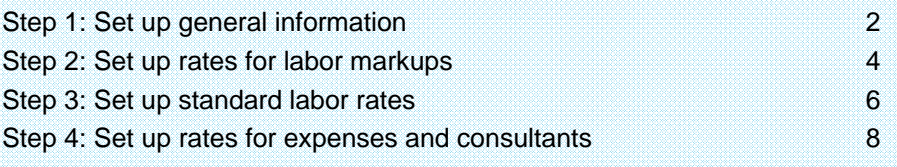

When you set up rate tables, you indicate how you want to bill clients for:

- Specific labor
- Reimbursable expenses
- Consultants

Ajera then determines the billing rate for project work based on the rate table you select for the project.

### **Step 1: Set up general information**

- 1. Click **Setup** <sup>&</sup>gt;**Billing Rate Tables**.
- 2. Click the **New** button.

**Enter a name for the** 

**You could enter a specific client name or** 

**project name.** 

**rate table.** 

3. Begin by entering general information for the rate table.

Status Active

Labor

**DPE** 

35.00

 $\leftarrow$ 

Labor Markups

 $\frac{1}{2}$ 

Employee

This example shows setting up a rate table for billing the client by marking up the cost.

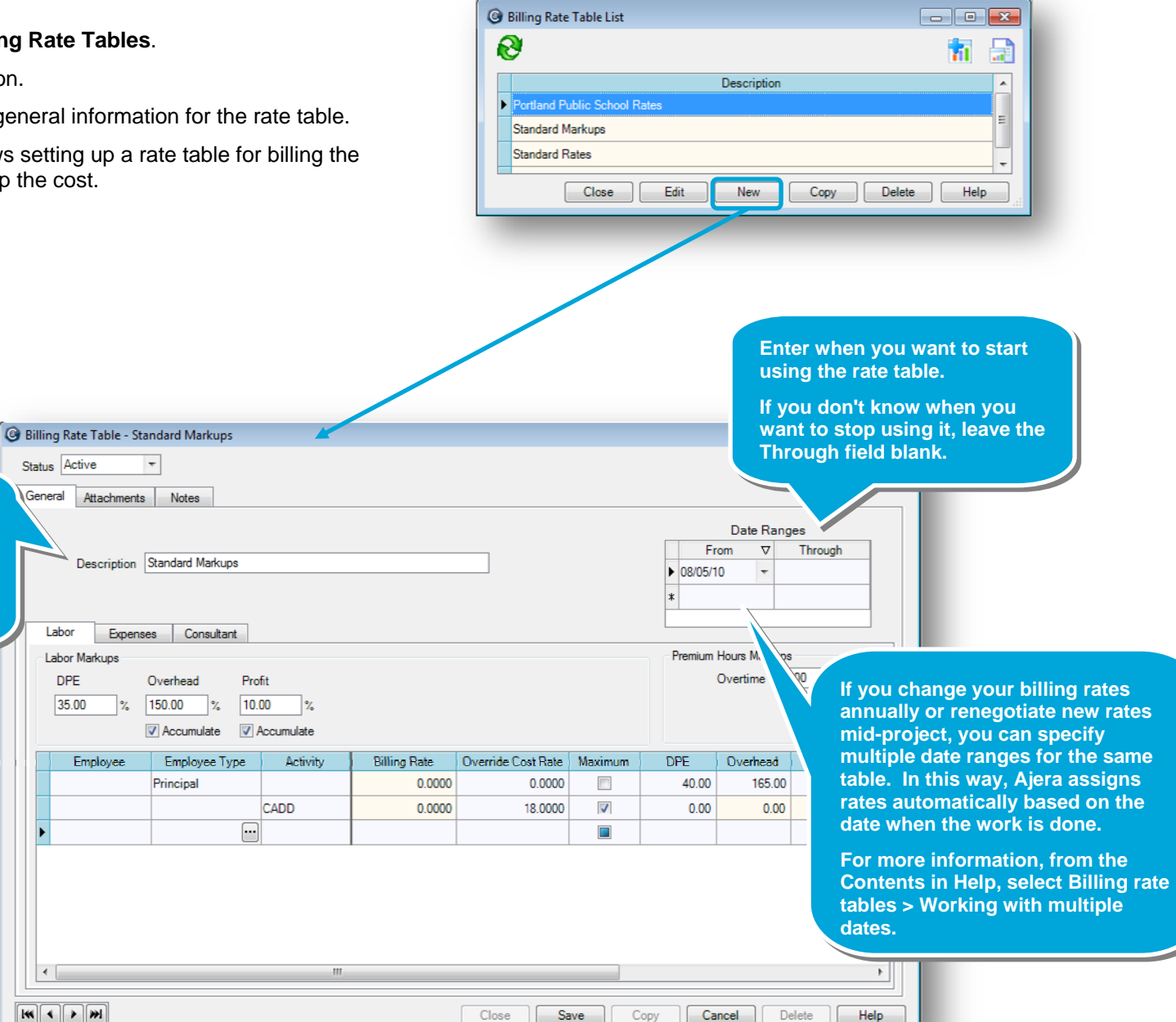

#### *Step 1: Set up general information (continued)*

Here's a quick overview of how to use the Labor, Expenses, and Consultant subtabs. This example shows the Labor subtab.

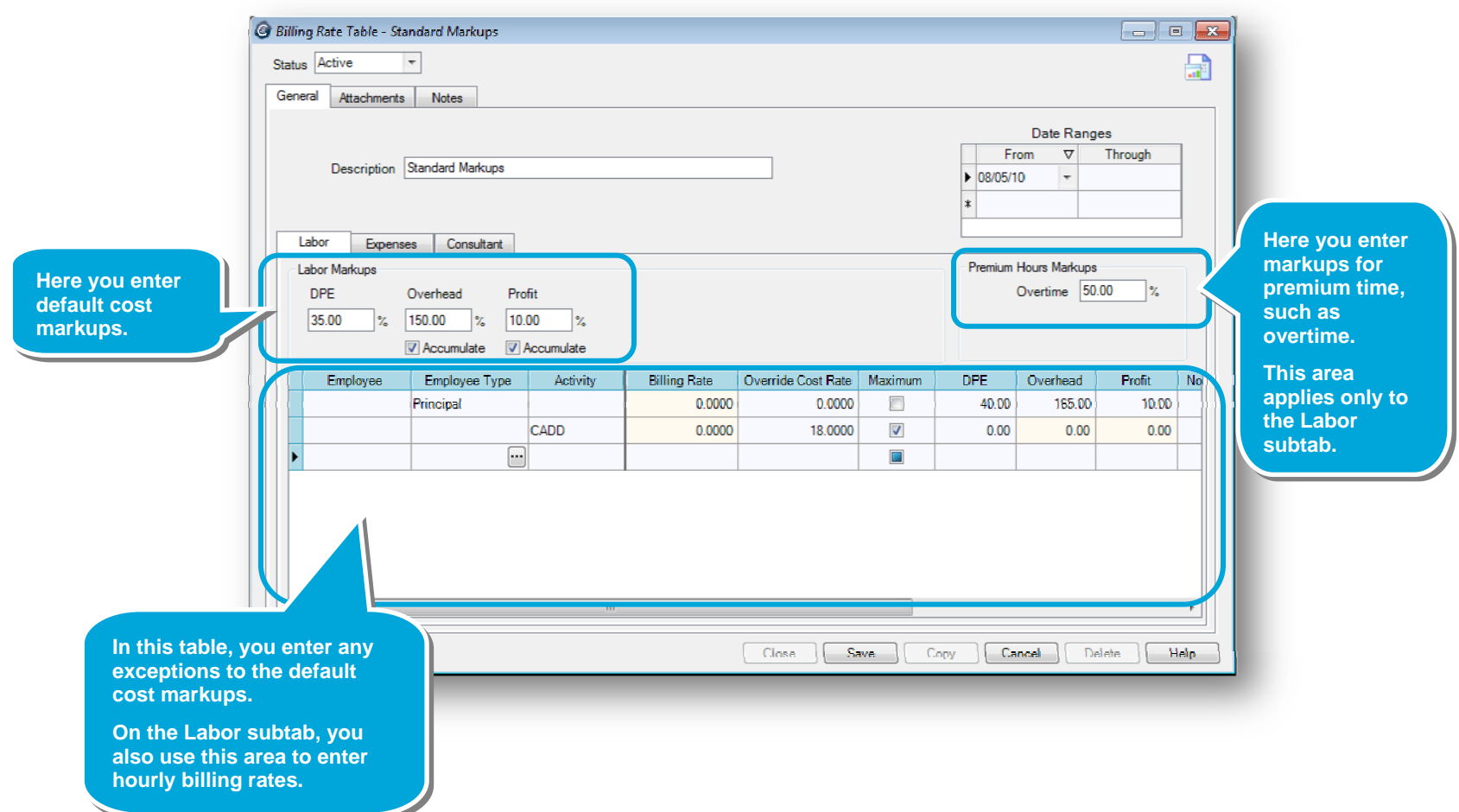

### **Step 2: Set up rates for labor markups**

- 1. Enter percentages for the default labor markups.
- 2. Enter how much you want to mark up premium time.

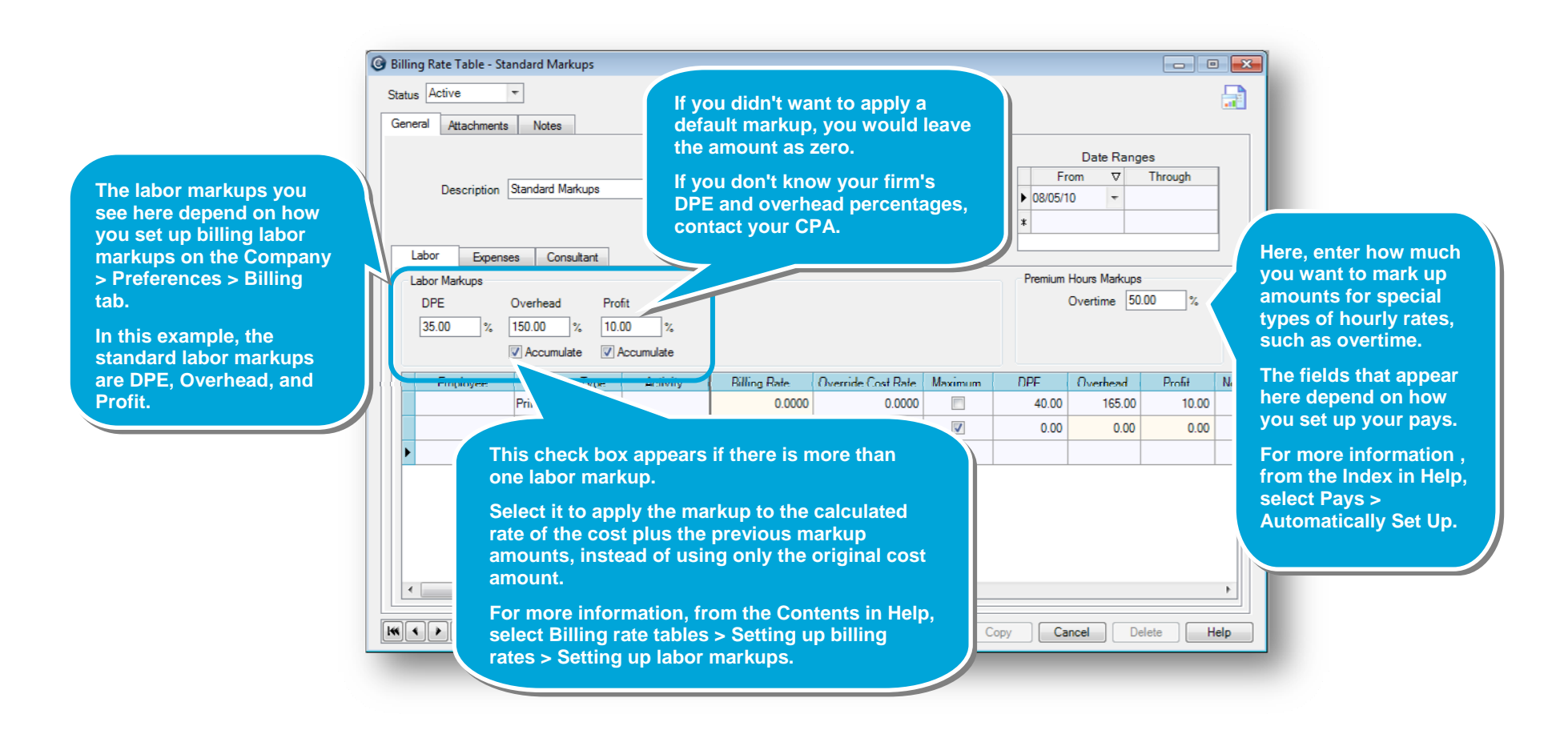

#### *Step 2: Set up rates for labor markups (continued)*

3. Enter a row in the table for each exception you want to make to your standard labor markups. It is important to note that these markup exceptions do not change the amount paid to the employee or costed to the project.

For the billing rate and override cost rate, do one of the following:

- To enter a flat rate for a row, enter it in the Billing Rate field.
- To enter markup rates for a row, enter the percentages rates in the appropriate fields.
- To use a rate other than the employee's regular cost rate, enter it in the Override Cost Rate field. Ajera uses the cost rate to calculate the billing rate.
- To specify a maximum cost rate that can be billed, enter that amount in the Override Cost Rate field and select the **Maximum** check box.
- To pass through the regular cost rate with no markups, leave both the Billing Rate and Override Cost Rate fields blank, and select the **Pass Through** check box for the row.
- 4. As you work, be sure to use the scroll bar to see all the columns, and to save your work when finished.
- 5. If you want to set up rates for expenses and consultants for this rate table, skip to *Step 4: Set up rates for consultants and expenses* before proceeding with *Step 3: Set up standard labor rates*.

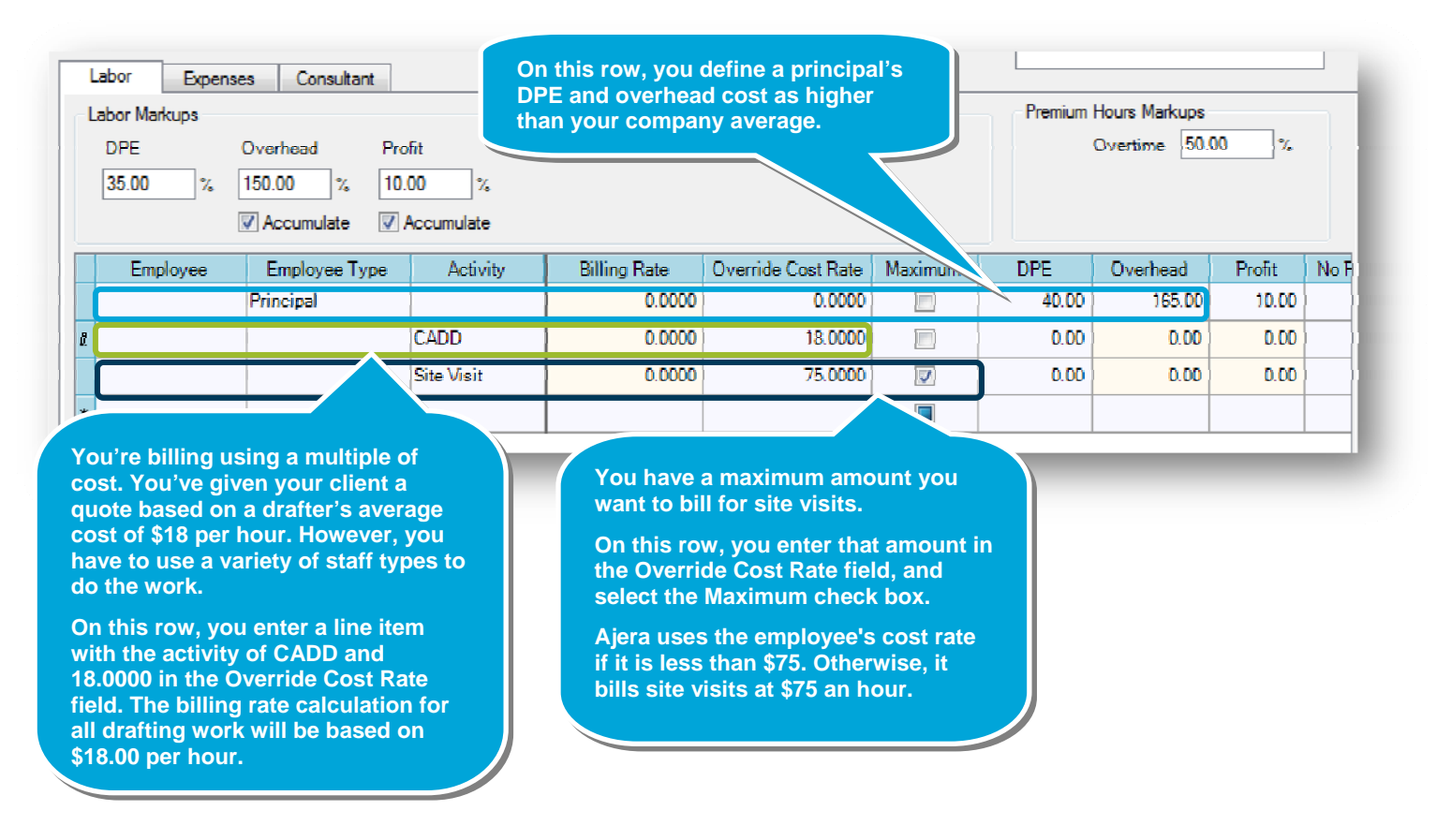

## **Step 3: Set up standard labor rates**

In this step, you set up another rate table for standard hourly billing rates.

- 1. Begin by setting up a new rate table and entering a name and date range for it. Follow the instructions in *Step 1: Set up general information*.
- 2. Enter rows in the table for billing hourly rates based on a combination of employee, employee type, and activity.

As you work, be sure to use the scroll bar to see all the columns.

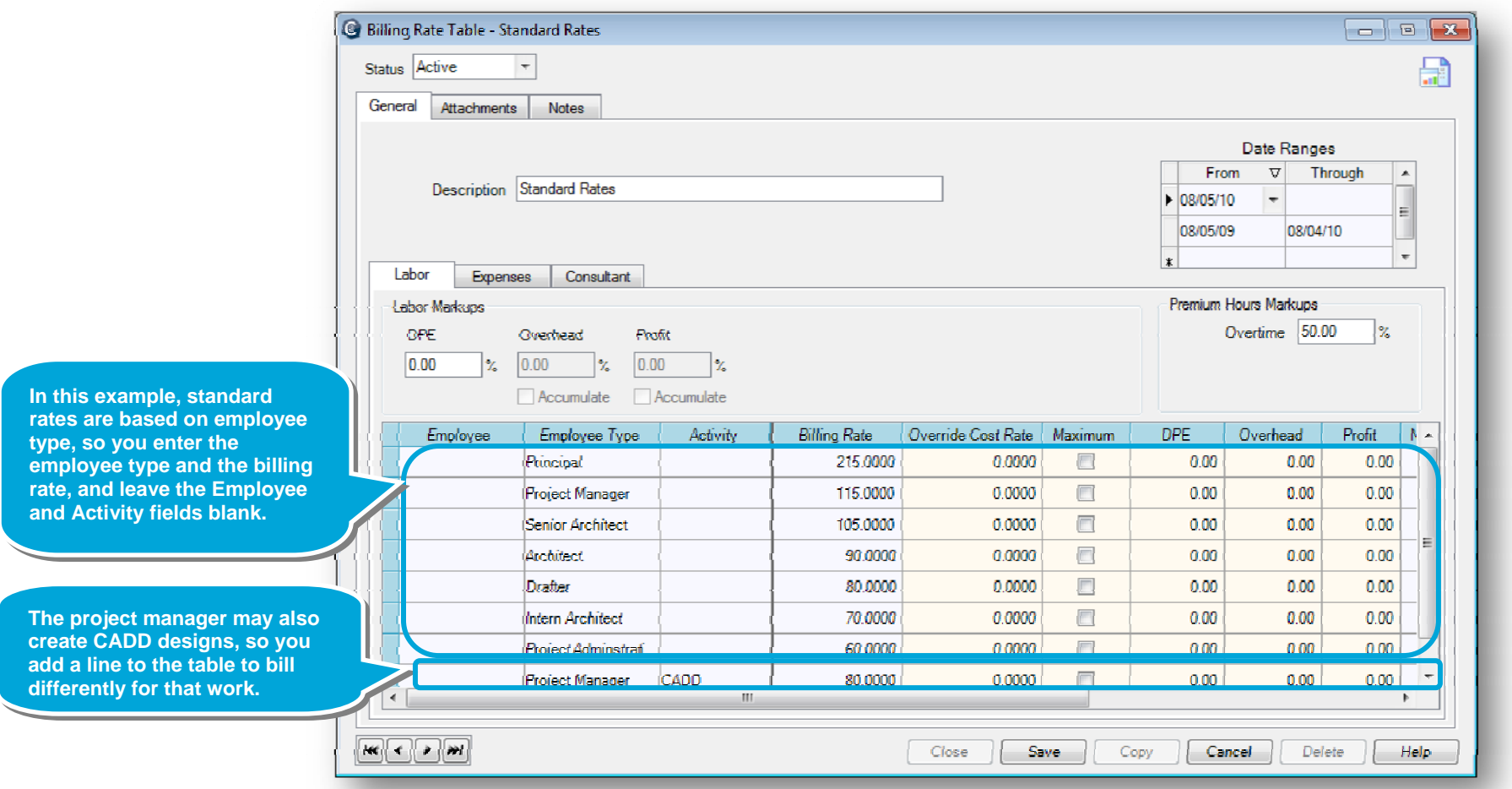

#### *Step 3: Set up standard labor rates (continued)*

- 3. As you set up rates in the table, note that you can do the following, if needed:
	- Select to bill your cost without marking it up (pass through).
	- Print a description other than the standard employee type on the client invoice.

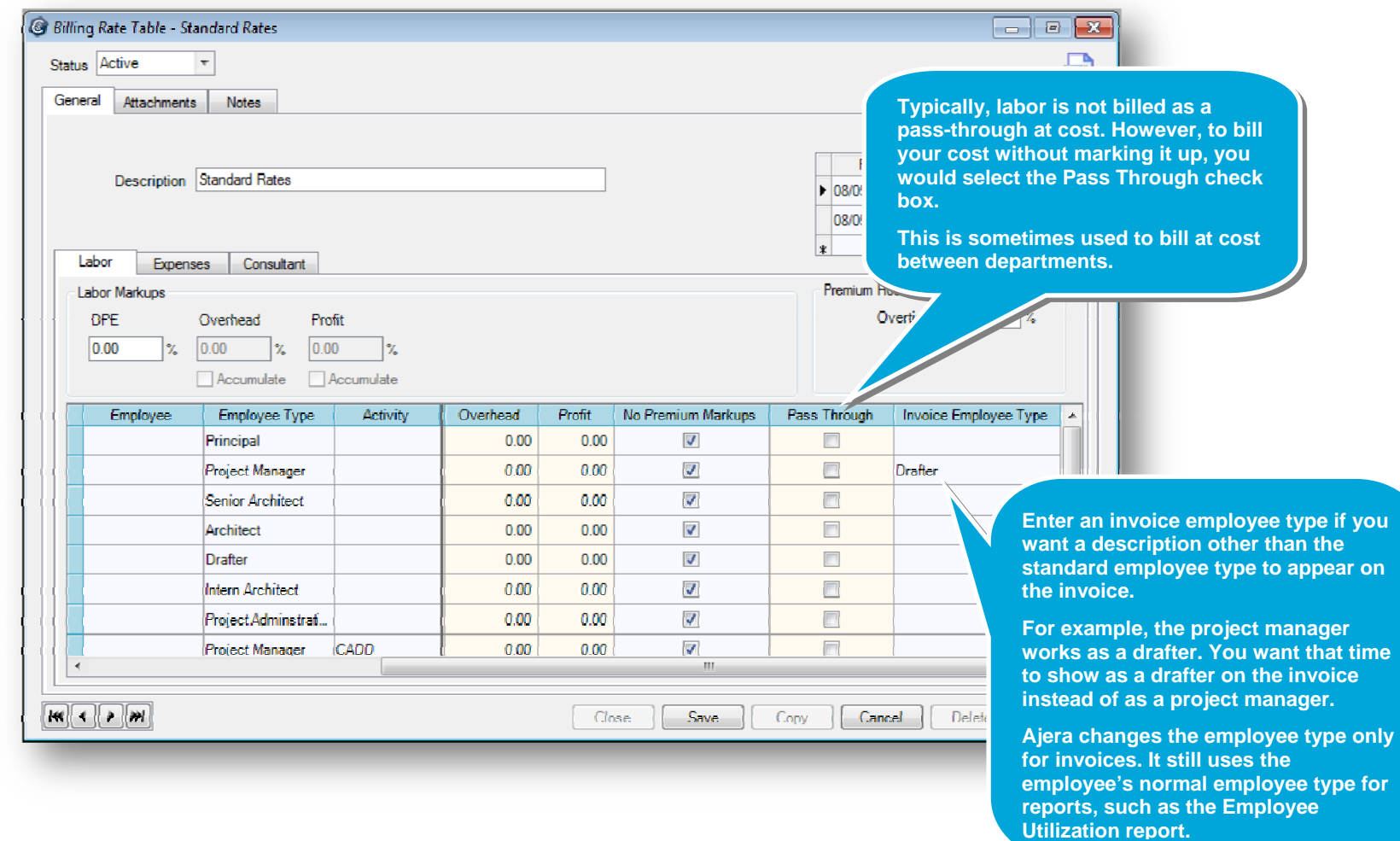

### **Step 4: Set up rates for expenses and consultants**

In this step, you set up rates on a rate table for billing expenses and consultant costs. You can bill expenses and consultants by marking up the cost or by specifying a cost amount or a unit billing rate.

- 1. Continue setting up rates for each rate table where you set up labor rates.
	- Click the **Expenses** subtab to set up your reimbursable expense billing rates.
- 2. Begin by entering default expense markups, if any.

![](_page_7_Picture_66.jpeg)

#### *Step 4: Set up rates for expenses and consultants (continued)*

3. Use this table to set up any exceptions to the default expense markups you entered. You can specify billing rates by vendor and activity, or any combination of them.

![](_page_8_Picture_4.jpeg)

**You can use rate tables to override the default billing rate set up for your expense activities.** 

**For example, you set up an activity for mileage (in Setup > Activities) with a default billing rate of 40 cents per mile. However, on a specific project, the contract terms allow you to bill at 50 cents per mile.** 

**On this row, select the mileage activity and enter .5000 in the Billing Rate field.** 

**Your firm bills in-house copies at cost (with no markup), even though your standard markup is set at 15%.** 

**On this row, select the photocopies activity, and select the Pass Through check box.** 

#### *Step 4: Set up rates for expenses and consultants (continued)*

4. Set up your billing rates for consultants in the same way that you just set up labor and expense billing rates. You can mark up consultant costs by a percentage, enter a standard billing rate, set up to bill as a pass-through cost, or set up any combination of these.

Click the **Consultants** subtab, and enter default markups and exceptions, as needed.

![](_page_9_Picture_82.jpeg)

#### **Summary**

In this quick lesson, you learned how to set up a rate table to calculate billing rates using:

- Standard markups.
- A standard billing rate, also called a flat rate.
- A combination of markups and standard billing rates.

You also learned how to:

- Override the default billing rate to bill a cost without marking it up.
- Print a description other than that of the standard employee type on the invoice.
- Enter a maximum amount to bill for a line item.
- Use premium markups to specify how to mark up time such as overtime.